# 福建教育学院科研项目管理信息系统

(省中青年教师教育科研项目(社科类)一般项目、省中青年教师 教育科研项目世界语言与文化研究专项)

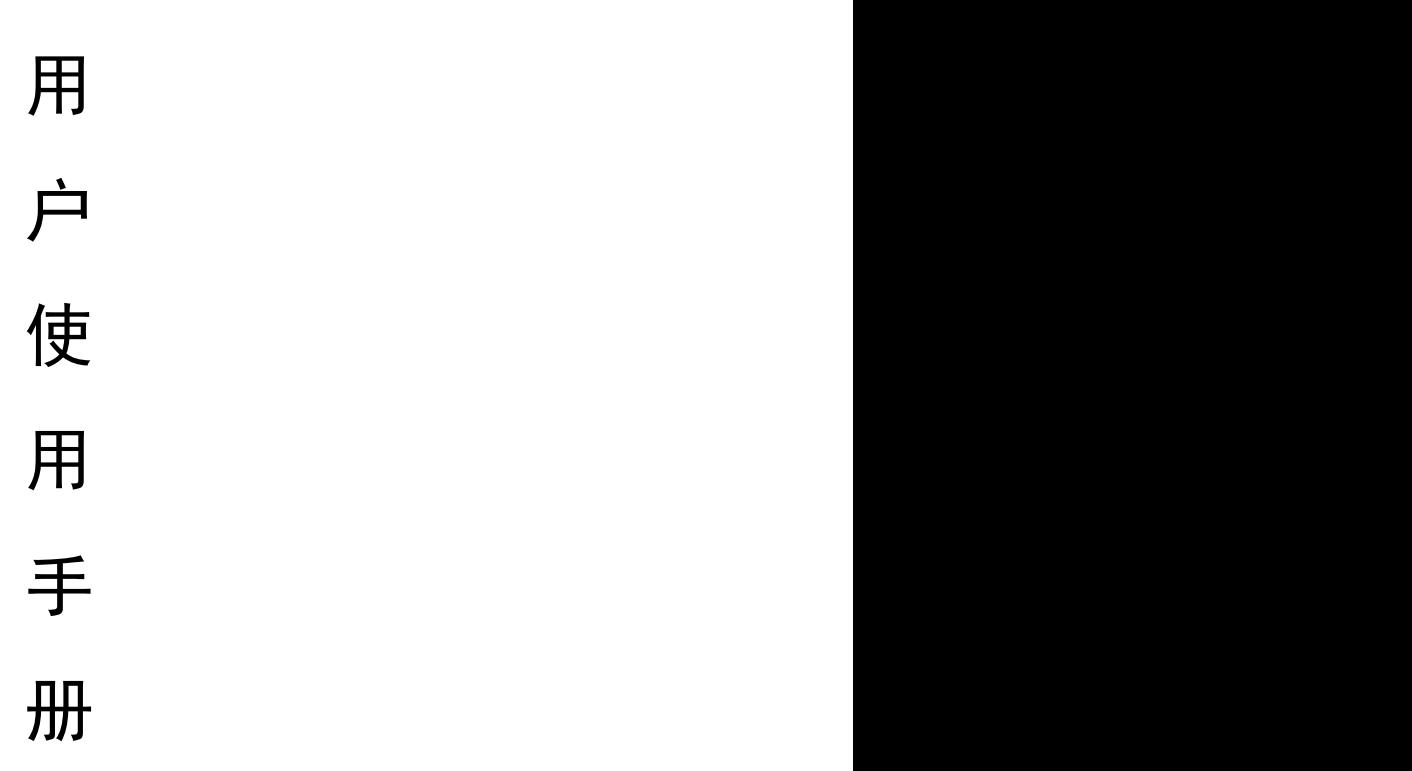

### 建设单位:福建教育学院

承建单位:福建省海峡信息技术有限公司

2023 年 6 月

# 目录

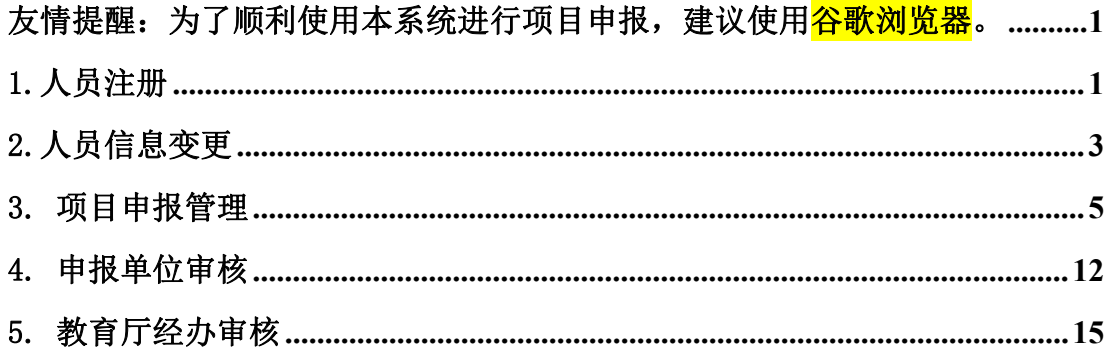

<span id="page-2-0"></span>友情提醒: 为了顺利使用本系统进行项目申报, 建议使用<mark>谷歌浏览器</mark>。

福建教育学院科研项目管理信息系统:

https://ky.fjjyxy.com/showManageMainPage.do

# <span id="page-2-1"></span>1.人员注册

# 1.1 注册入口

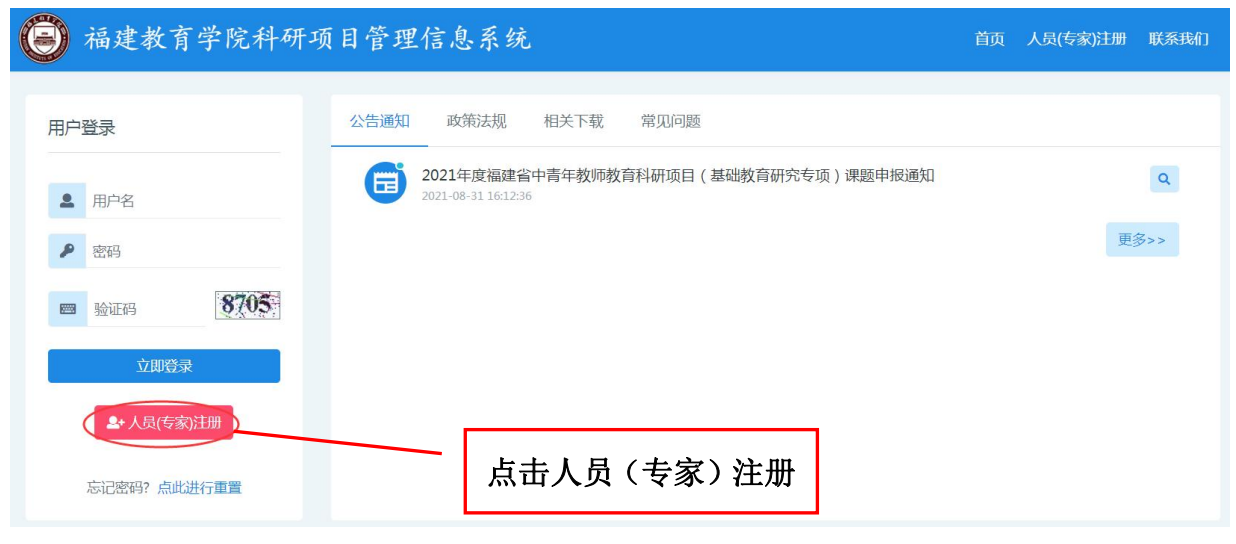

1.2 注册信息填写

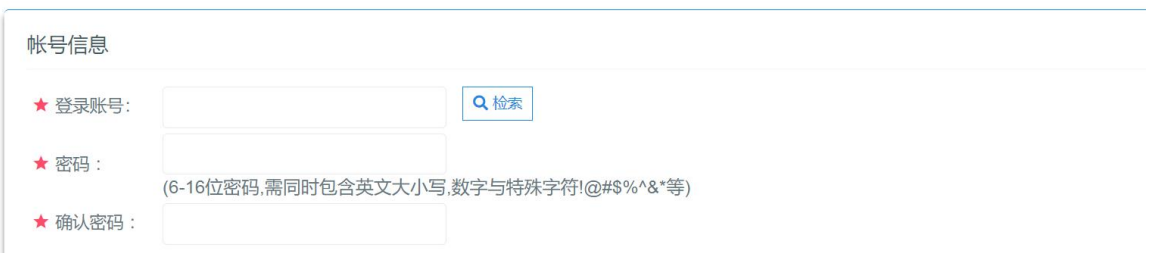

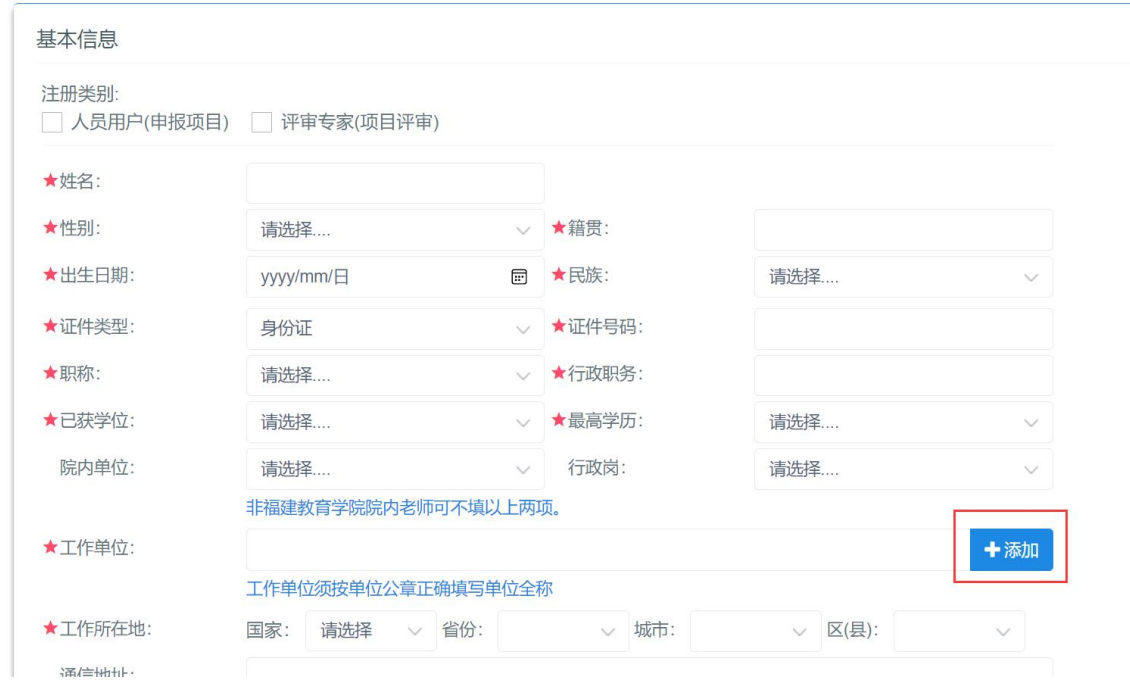

登录账号是以后登录系统的账号,请妥善保存您的登录账号和密码。点击"检索"按 钮,若提示"登录账号已被使用注册,请使用其他的或更换复杂的账号名称。

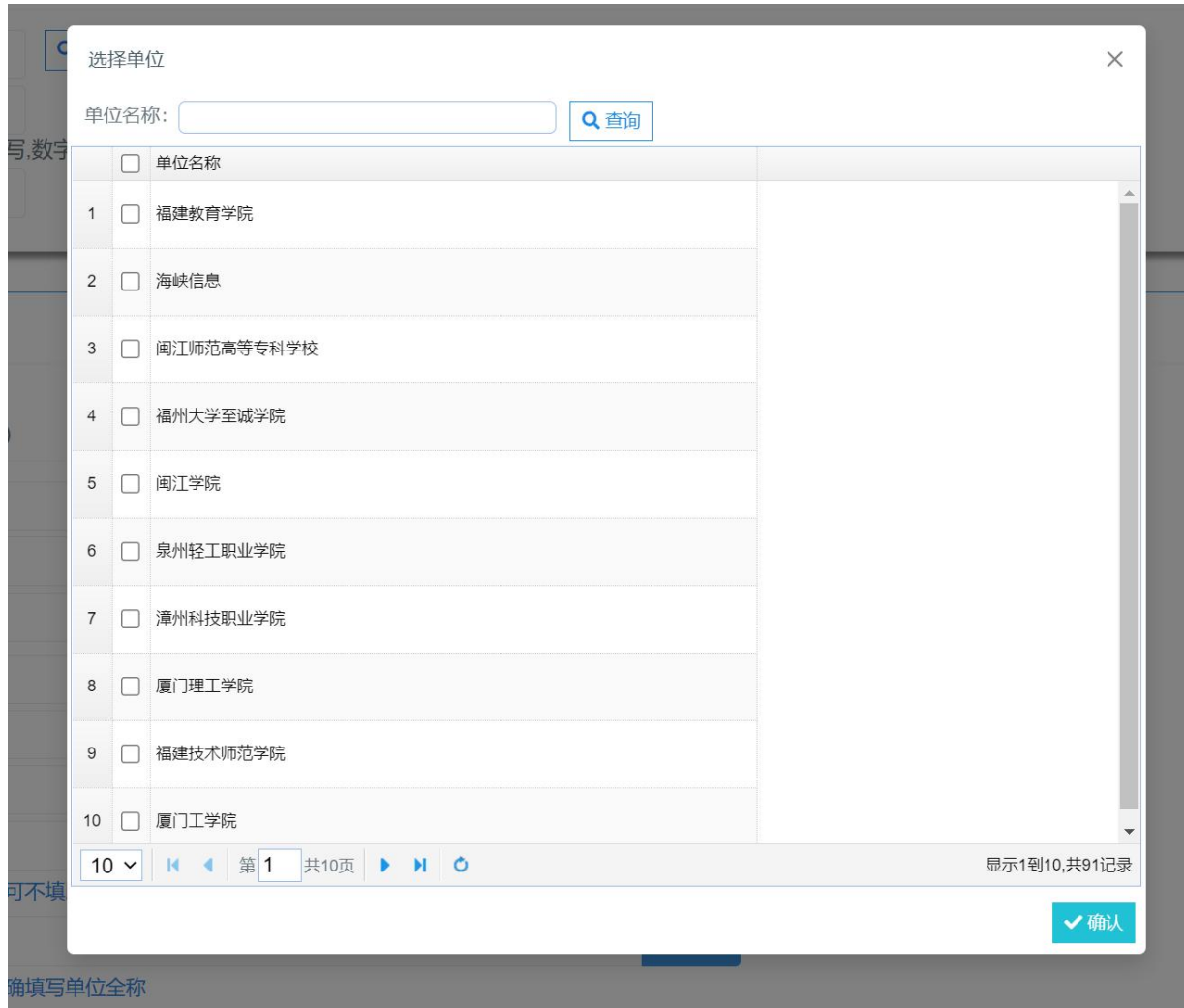

如果是注册申报省中青年教师教育科研项目(社科类)一般项目、省中青年教师教育 科研项目世界语言与文化研究专项的用户在填写工作单位的时候,点击"添加"按钮, 请务必从单位列表中选择正确的单位。

带红色星号标志的为必填项,请认真填写信息。

# 1.3 信息提交审核

在正确填写完您的基本信息后,点击页面"保存"按钮,经确认保存成功后系统自 动审核。

### <span id="page-4-0"></span>2.人员信息变更

# 2.1.信息变更入口

人员信息审核通过后需要修改工作单位,职称,最高学历,最高学位时需要起草人 员信息变更,请访问福建教育学院科研项目管理信息系统,在首页中输入已注册的人员 的用户名和密码,点击"立即登录"按钮进入系统,点击左边菜单栏中"个人中心→起 草人员信息变更",出现如上图的界面,点击"添加"按钮,操作界面如下图所示:

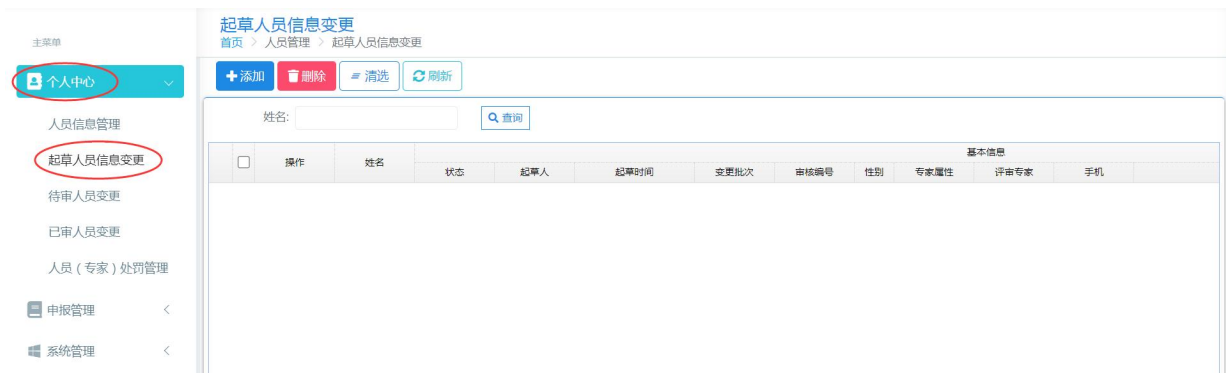

### 2.2.信息变更填写

按系统要求填写要变更的数据项及变更理由后,点击"保存"按钮,系统提示"保 存成功",则当前申报人员信息变更申请填写完成,操作界面如下图所示:

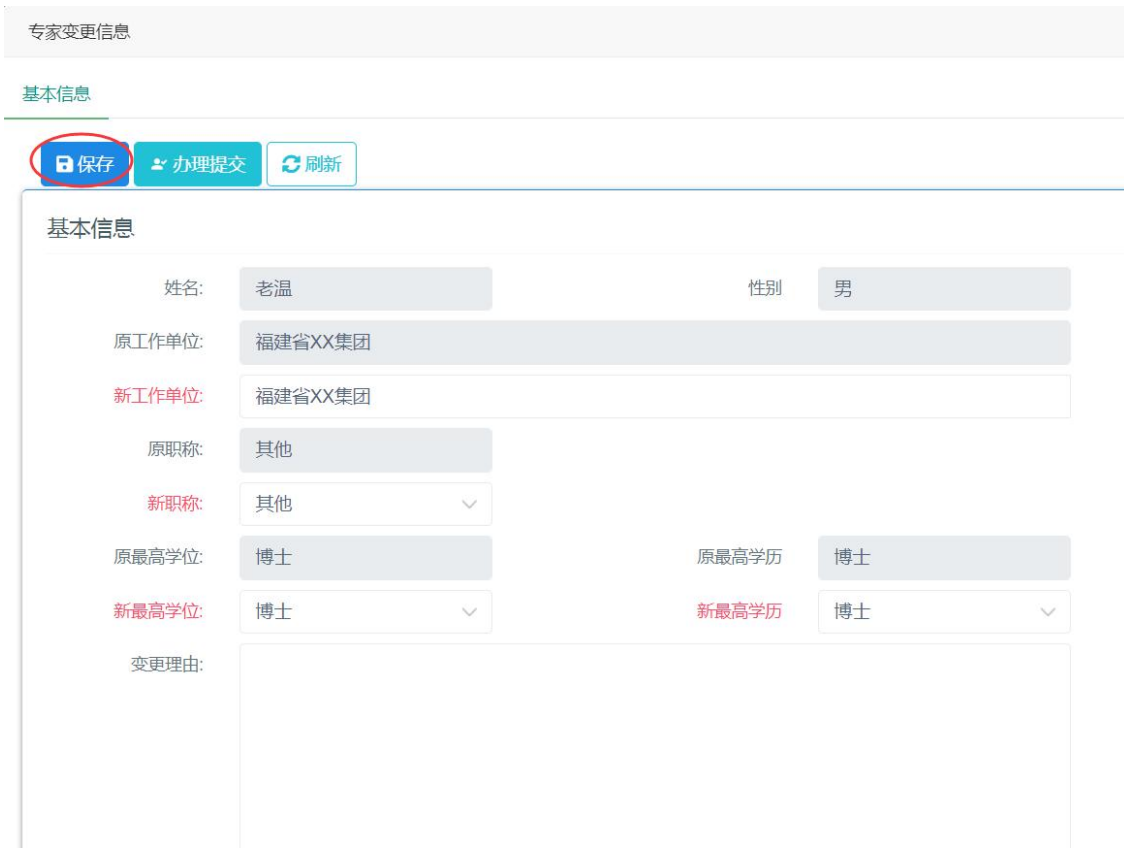

### 2.3.信息变更提交审核

点击上图"办理提交"按钮,提交给福建教育学院科研处人员审核。提交成功后, 待审核人员审批通过后,系统会自动变更申报人员的基本信息,操作界面如下图所示:

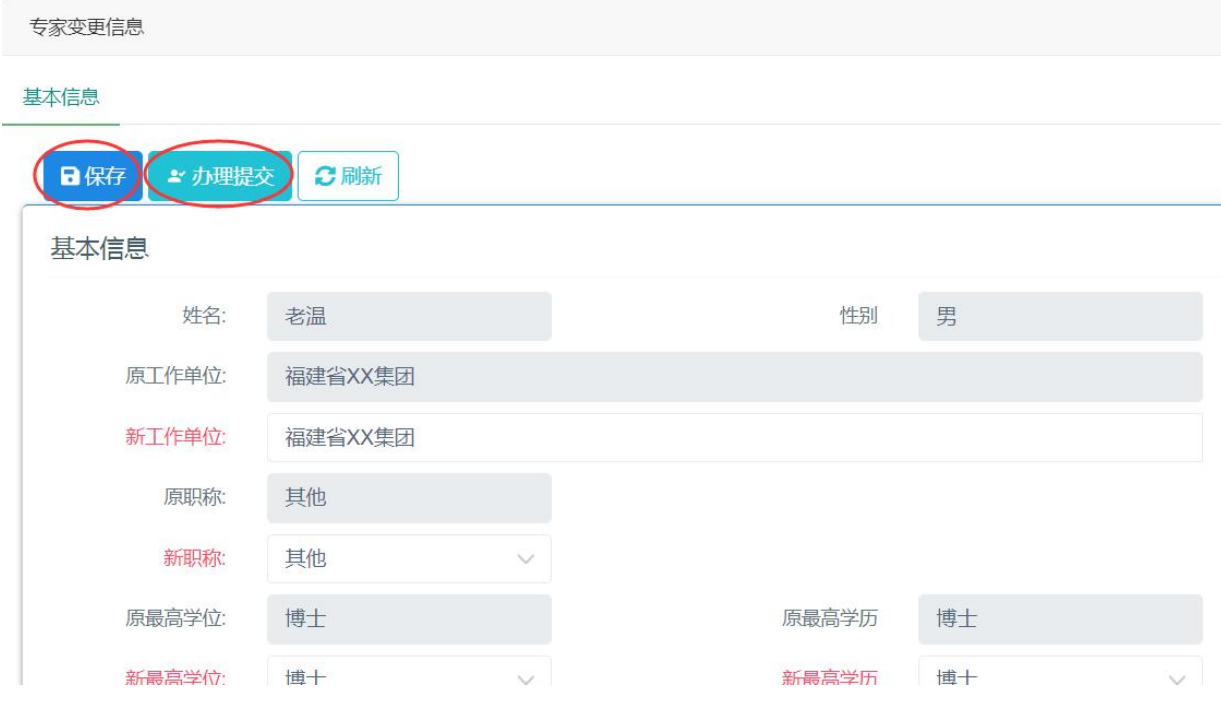

### <span id="page-6-0"></span>3. 项目申报管理

## (社科类)一般项目和世界语言与文化研究专项申报操作方式相同,根据自身申报情况选 择相应入口进行项目申报;

申报路径:

(社科类)一般项目:哲社研究项目**->(**社科类**)**一般项目

世界语言与文化研究专项:世界语言与文化研究专项**->(**社科类**)**一般项目

下方文档以**(**社科类**)**一般项目为例**;**世界语言与文化研究专项参照**(**社科类**)**一般项目操作方法。

### 3.1.(社科类)一般项目申报

点击左边菜单"哲社研究项目->(社科类)一般项目"显示社科类页面,操作界面如下 图所示:

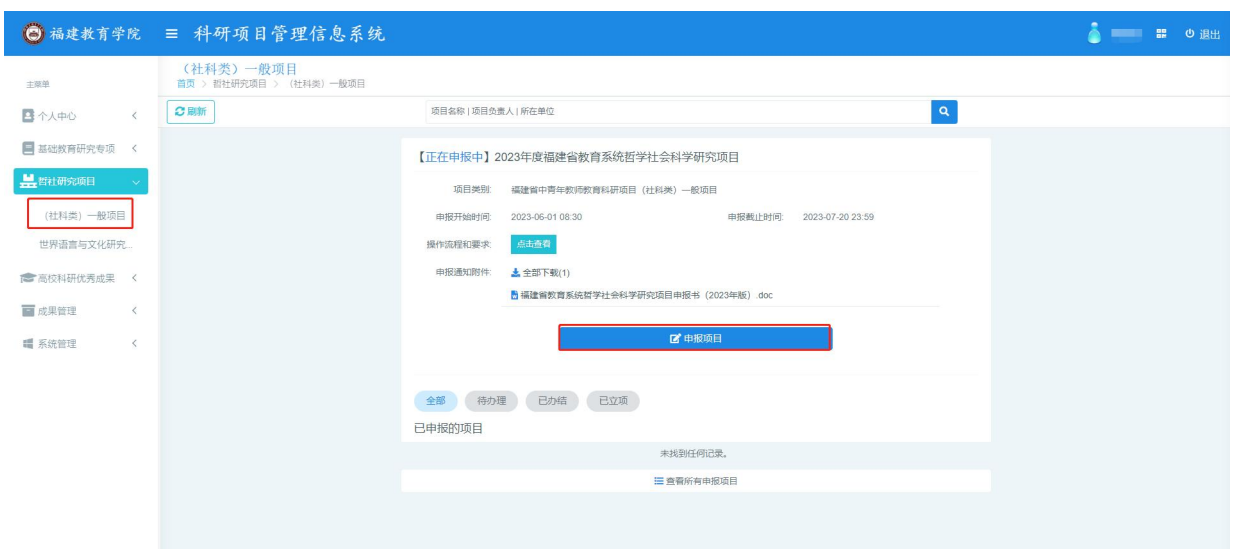

在上图项目页面中若有指南当前时间正处在申报期内,可点击"申报项目",进入项 目填报

# 3.2.申报内容填写

(1)封面填写

输入项目名称,选择选题方向后,点击"保存"按钮,提示"保存成功",则申请 书创建成功,表示单页内容保存成功。若点击"保存并下一步",则表示单页内容保存 成功并进入下一栏目填写。操作界面如下图所示:

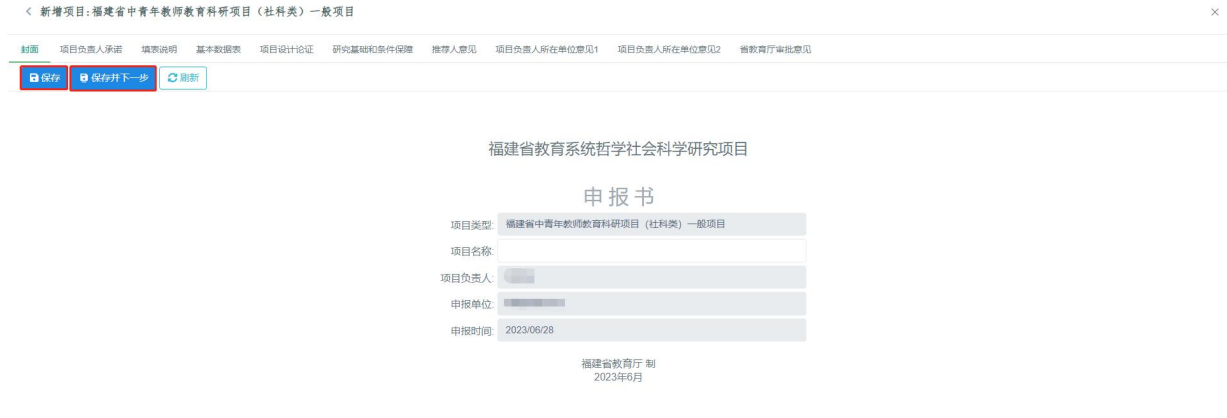

### (2)基本数据表情况录入填写

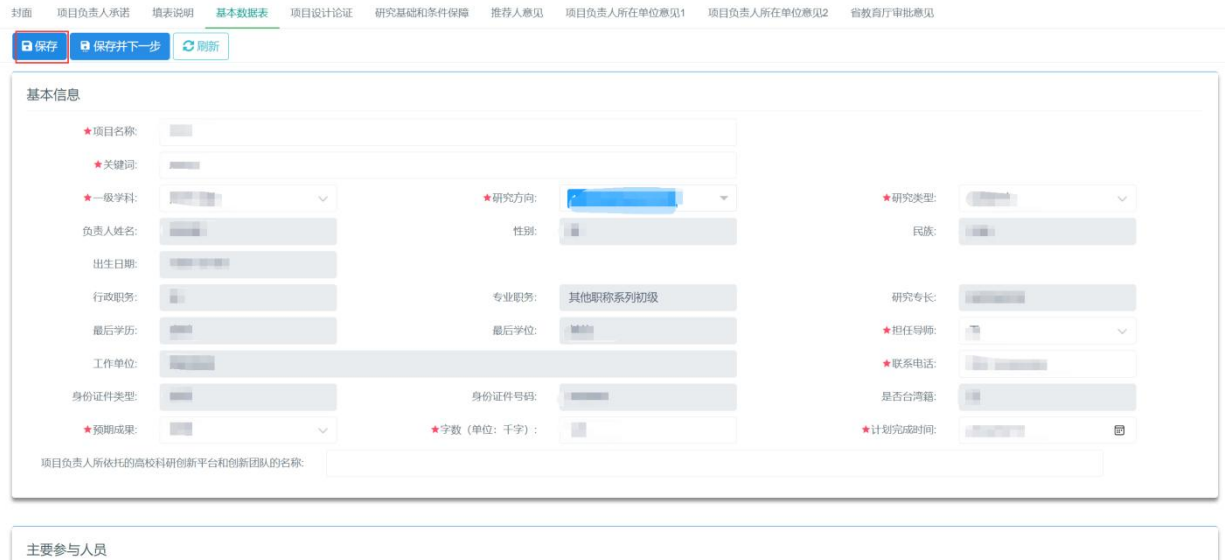

→添加 ■删除 ● 6刷新

带红色星号标志的为必填项,请认真填写信息。

填写主要参与人员,点击"添加"按钮。

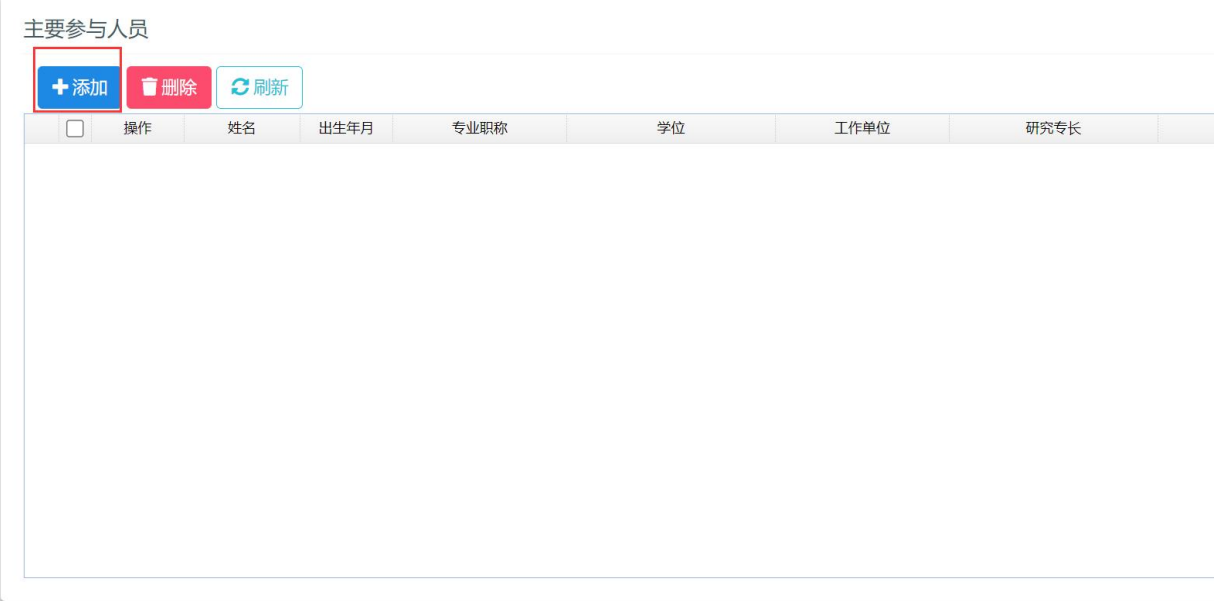

点击"添加"按钮后,弹出界面如下图所示:

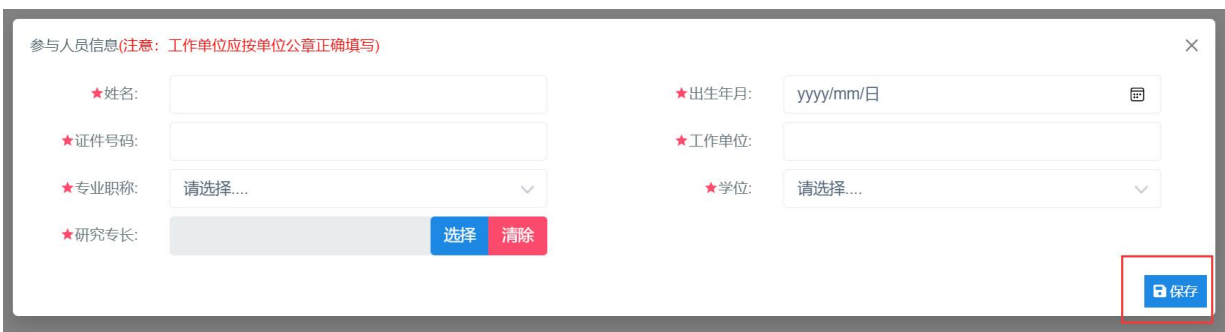

填写"参与人员信息",填写完成后点击"保存"按钮,系统提示"保存成功", 则"主要参与人员"填写完成。

当申报用户为初级职称申请人时,须由具有高级专业职称的同行专家推荐。这时基 本数据表中会要求填写推荐人信息,带红色星星标志的为必填项。

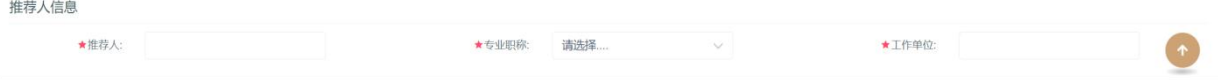

### (3)项目设计论证、研究基础和条件保障填写

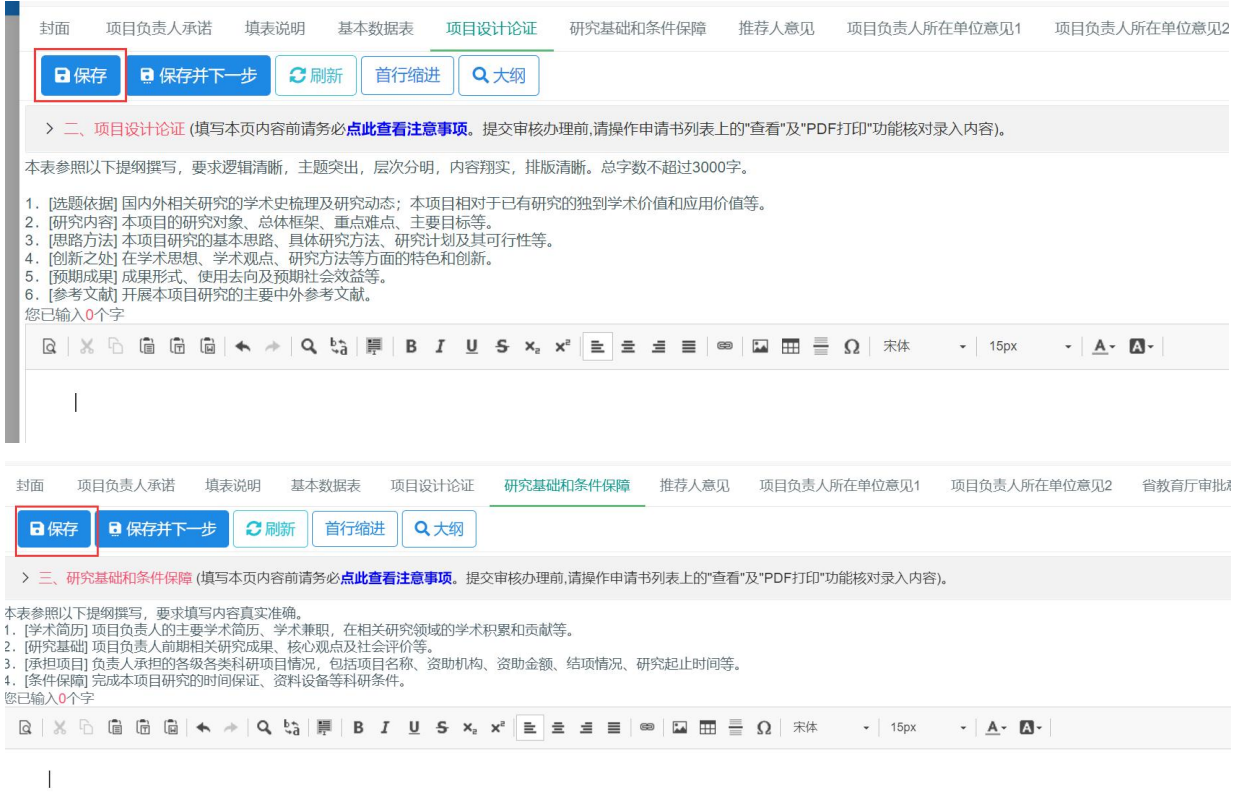

#### 按系统要求填写相应栏目的申请内容,点击"保存"按钮。

#### (4)推荐人意见填写

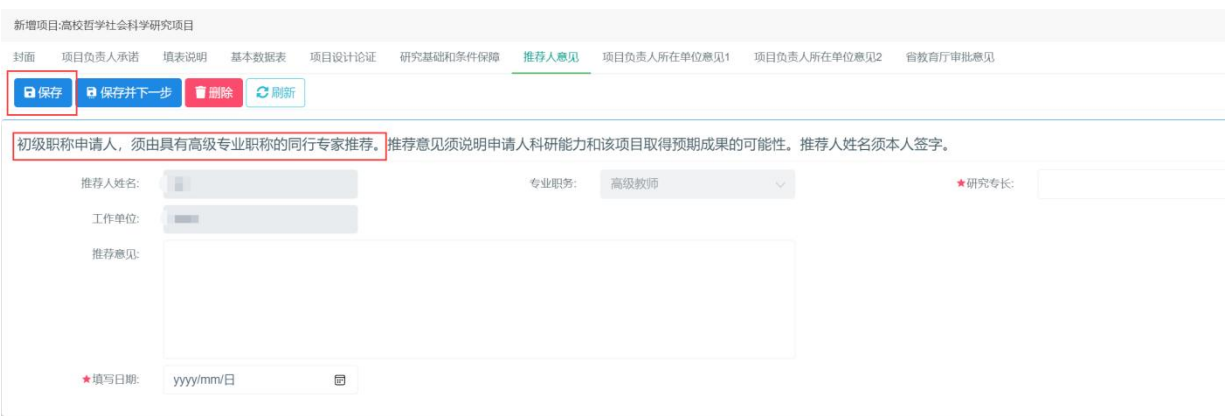

当申报用户为初级职称申请人时,须由具有高级专业职称的同行专家推荐,同时也需 要填写推荐人意见, 在按系统要求填写相关内容后, 点击"保存"按钮。

### 3.3.申请书提交审核

项目负责人所依托的高校科研创新平台和创新团队负责人的意见**.(**如无依托,本栏可 不用填写**)**

点击"<mark>项目负责人所在单位意见 1</mark>"页面,点击"办理提交"按钮,启动项目审核流 程,待申报单位审核,操作界面如下图所示:

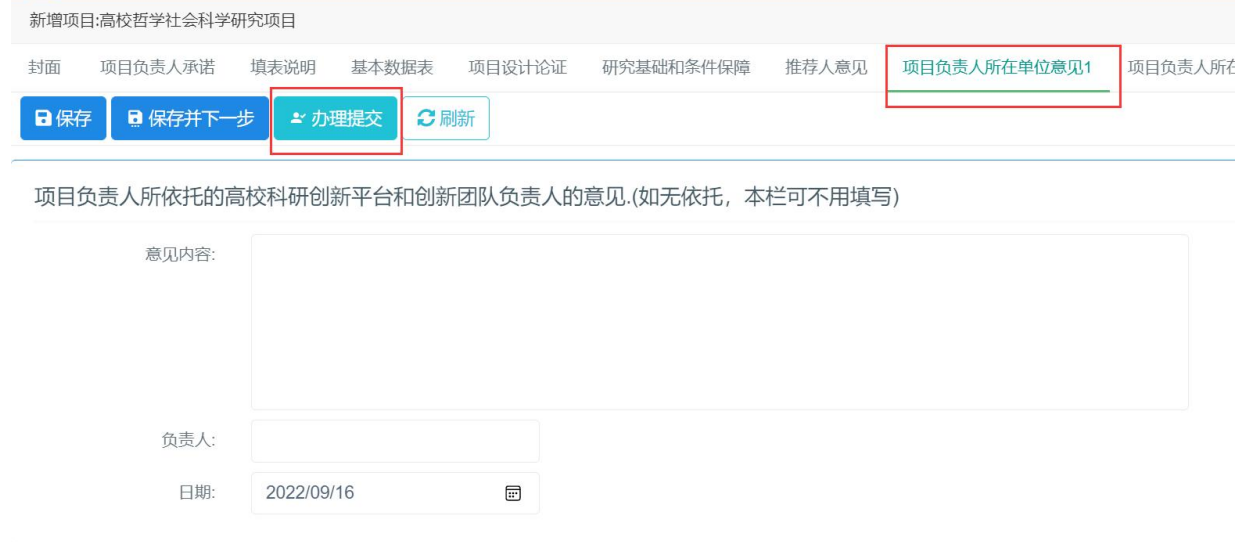

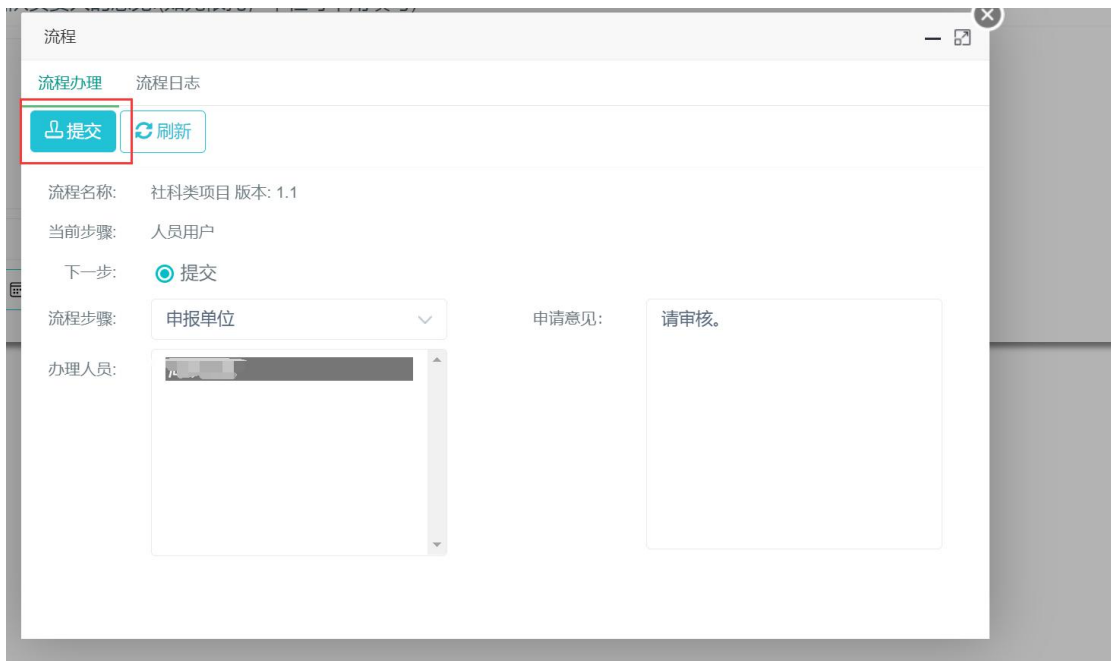

其中当在基本数据表有填写项目负责人所依托的高校科研创新平台和创新团队的名 称时,需要在项目负责人所在单位意见 1 页面填写意见内容,负责人,日期等信息,方 可进行办理提交。

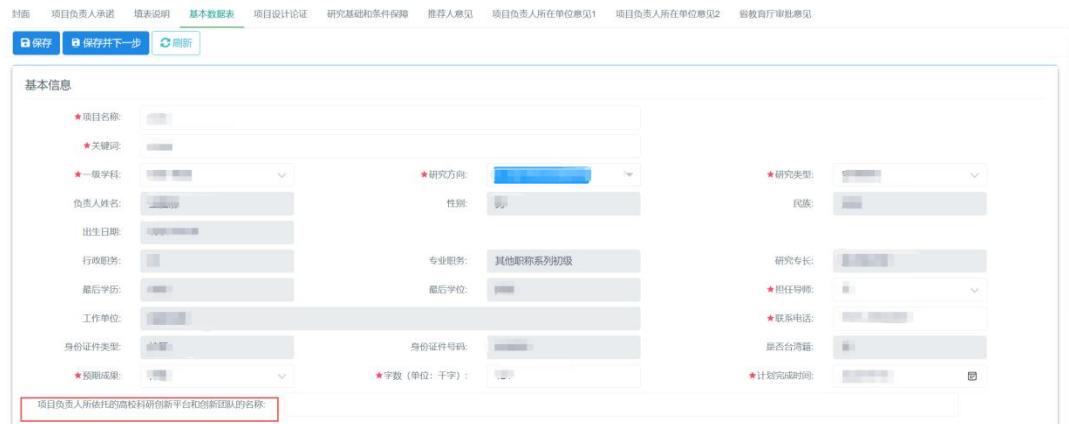

# 3.2.项目申请书盖章上传

(1)申请书 PDF 上传

当项目经<mark>单位经办提交成功</mark>之后,打印导出的 word 申请书,将盖好章的申请书保存 成 PDF 格式上传。在申报有效期内单位经办提交成功后才能申请书 PDF 上传。删除申请 书功能,申请书必需是在起草、启动未提交、退回的状态以及在申报有效期内才能删除。

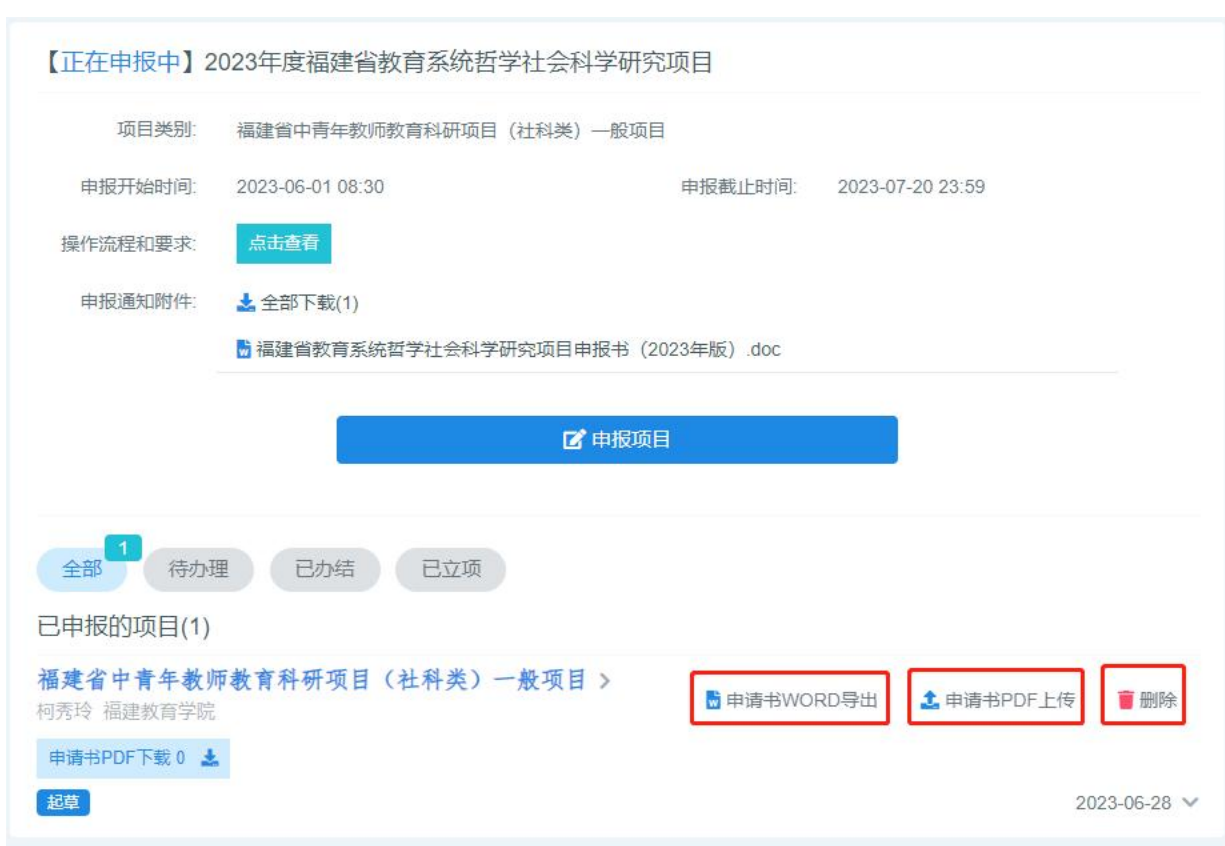

点击"申请书 PDF 上传",在弹出的界面(如下图)中点击"上传附件"按钮,之后在 点击"选择文件",在系统里选择申请书 PDF 盖章文件,点打开,完成申请书盖章上传。

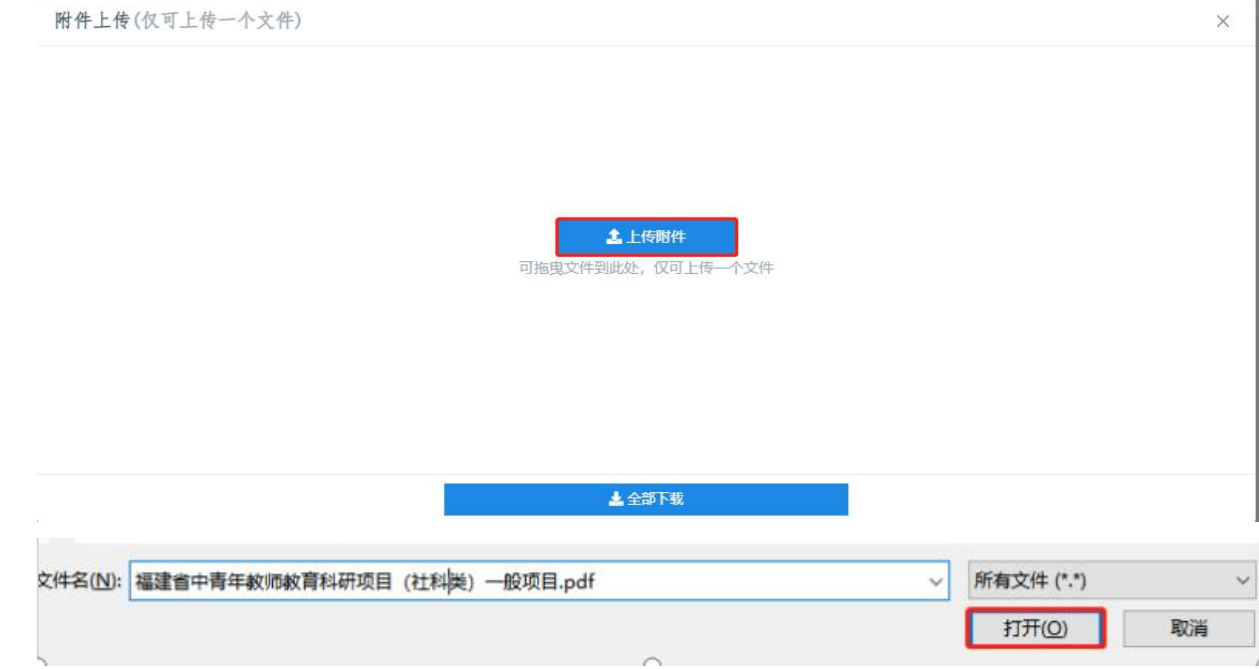

# 3.3.项目申请书撤回

(1)申请书已提交到申报单位待审状态可以用申报用户自行撤回修改,修 改完了必需<mark>重新提交,</mark>单位再进行审核。

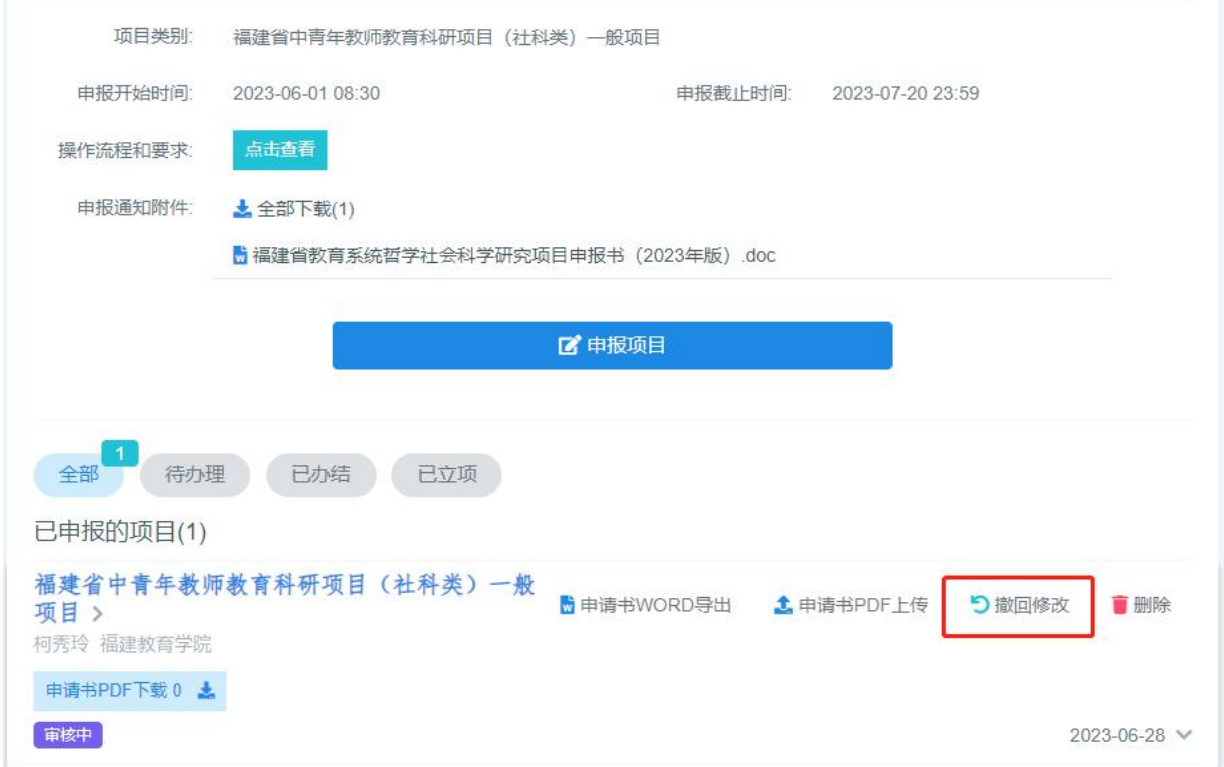

## <span id="page-13-0"></span>4. 申报单位审核

### 4.1. 单位管理员登录

单位管理员审核账号和初始密码由福建省教育厅思政处分配。

### 4.2. 项目审核

点击左边菜单"哲社研究项目->(社科类)一般项目",操作界面如下图所示:

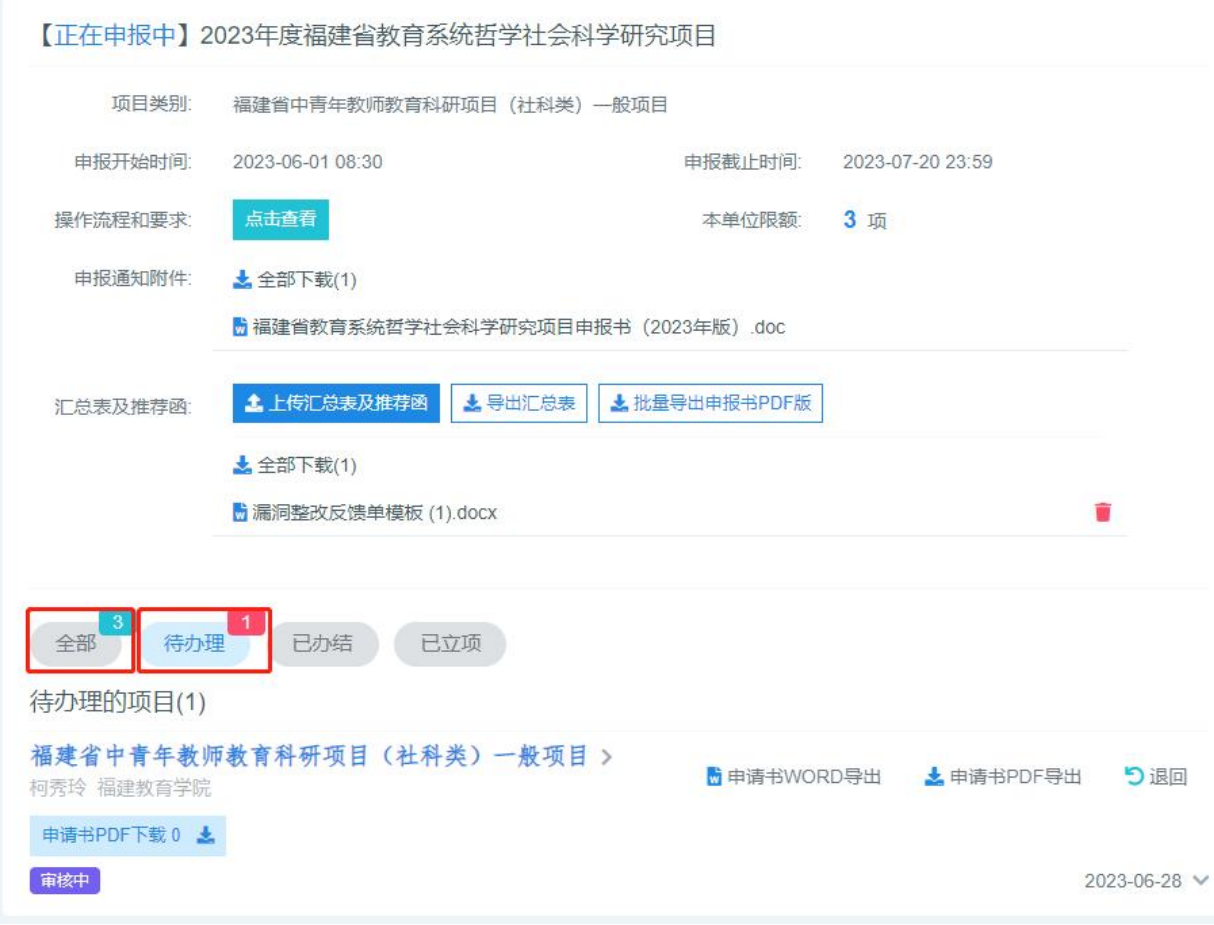

### (1)项目审核

点击待办理,下方会显示所有待审核申请书信息;

点击项目名称可以查看项目申请书信息;

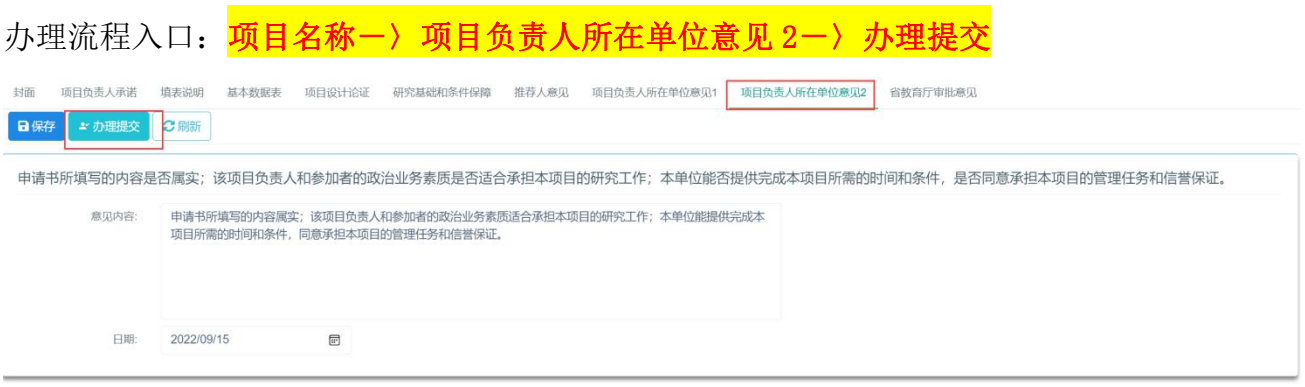

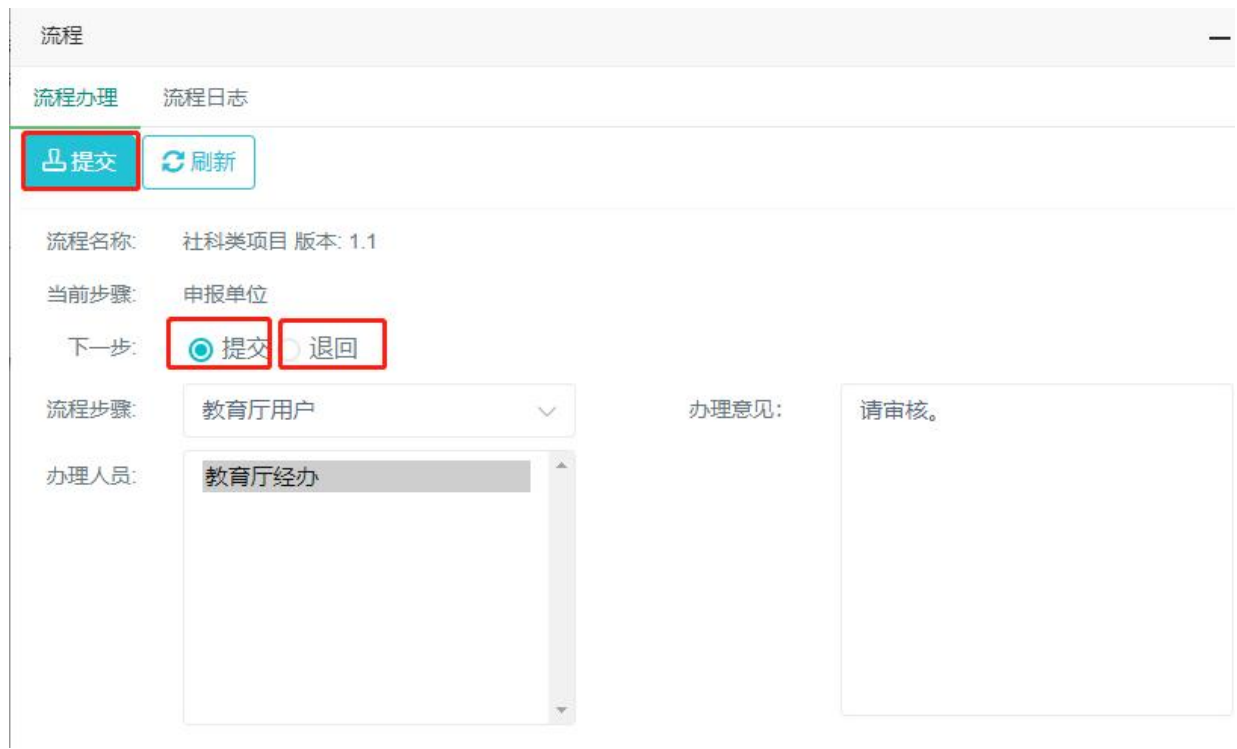

点击"申请书详情"按钮后,可查看申请书填写情况和相关内容,在项目负责人所在 单位意见2中,填写意见内容和日期并保存之后,点击"办理提交"按钮,在弹出的页 面中默认选中<mark>提交</mark>,若需退回,请选中<mark>退回</mark>,之后启动项目审核流程,选择提交则提交 至教育厅经办待审核,若选择退回,该项目申请书退回给申报用户。

退回操作: 也在可待审项目申请书列表上点<mark>退回按钮</mark>, 将项目请书退回给申报用户。 4.3. 申请单位汇总表导出,申请单位汇总表及推荐函上传

可以根据查询条件导出对应的申请情况汇总表。

申请单位添加本年度社科类申请情况记录后,上传对应的申请情况汇总表,确认信 息无误后提交,提交成功之后不能修改与删除相关信息及附件。

用户使用手册

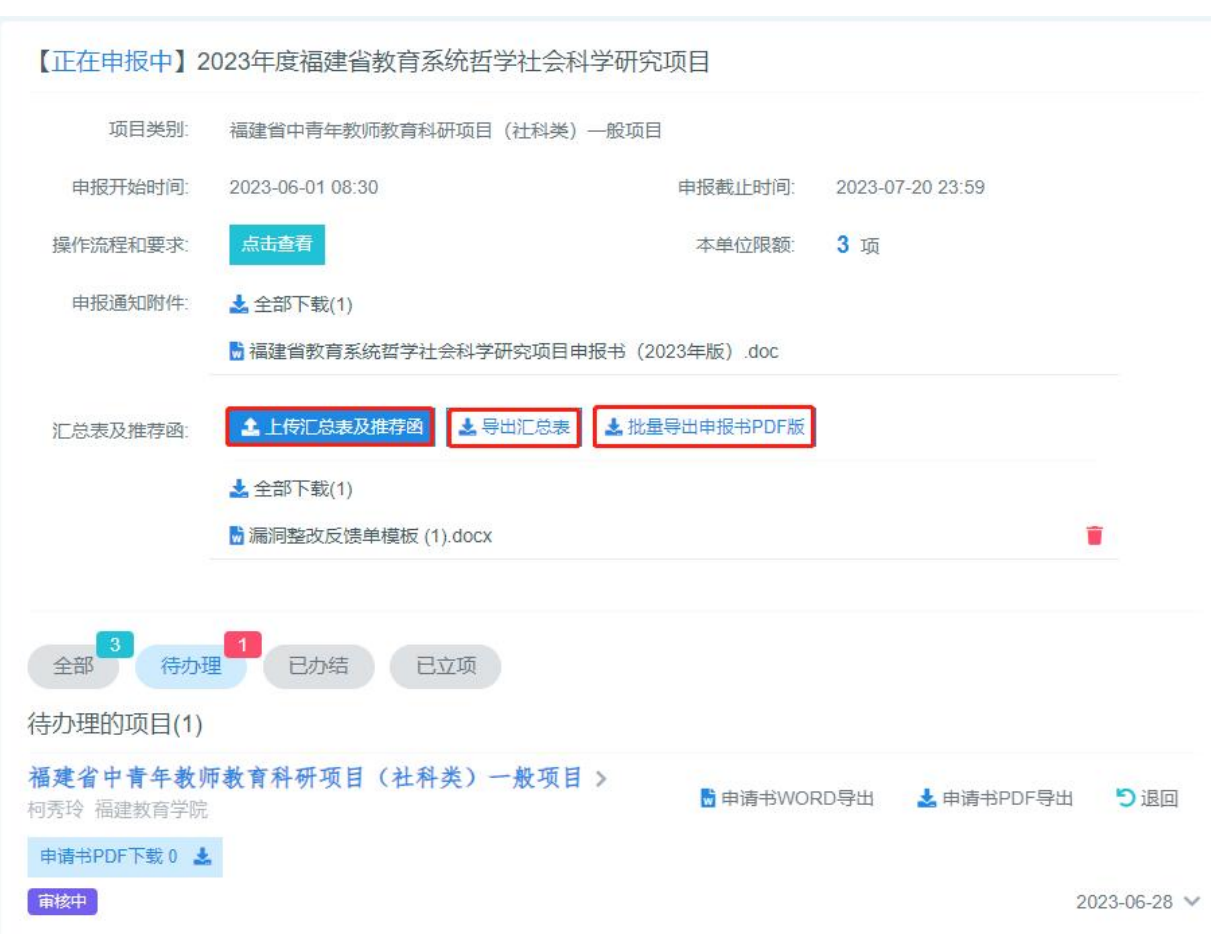

# <span id="page-16-0"></span>5. 教育厅经办审核

# 5.1. 项目审核

(1)点击左边菜单"哲社研究项目->待审项目申请书"显示项目申请书列表,操作 界面如下图所示:

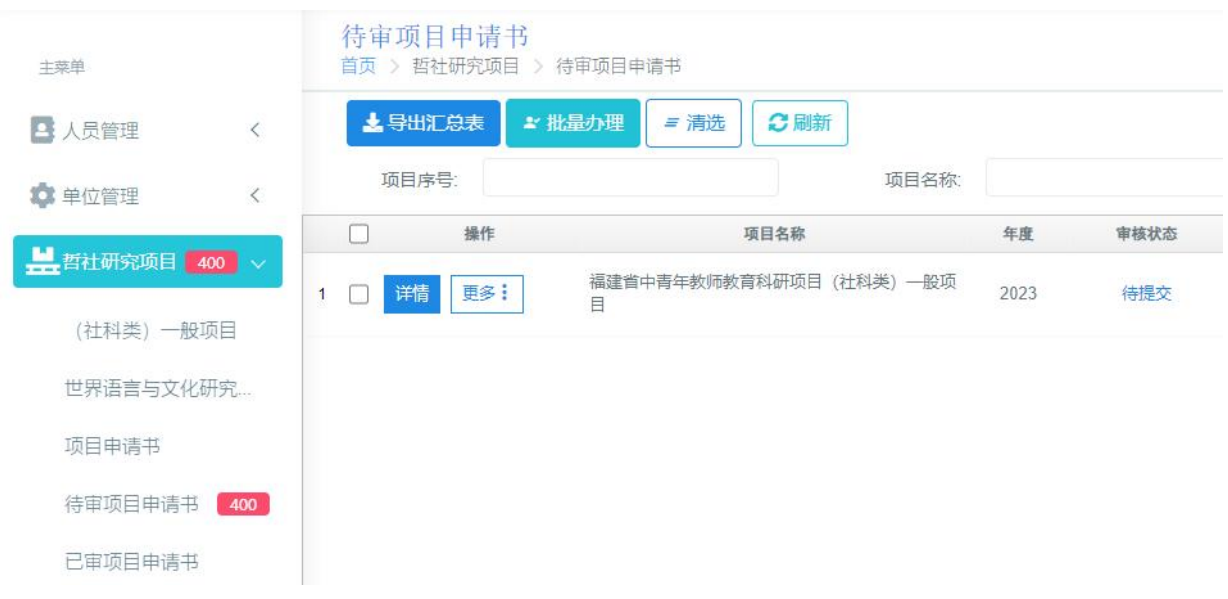

(2)项目审核

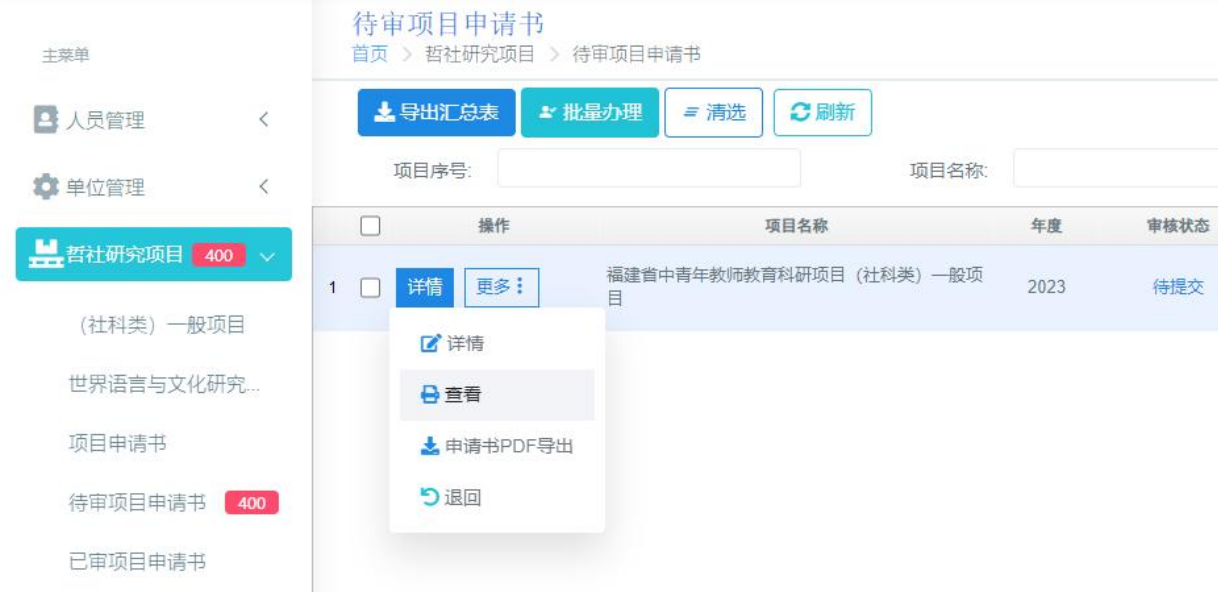

详情:查看申报用户原始项目申请书填报信息;

重看:查看项目申请书信息;

申请书 PDF 导出: 查看或下载申报用户上传的申请书扫描版(盖章版)。

办理流程入口: <mark>详情一〉省教育厅审核意见一〉办理提交</mark>

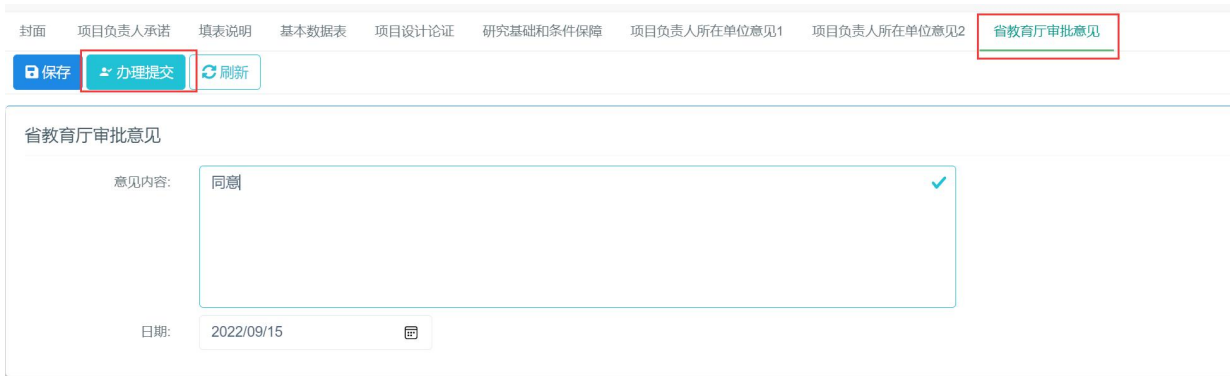

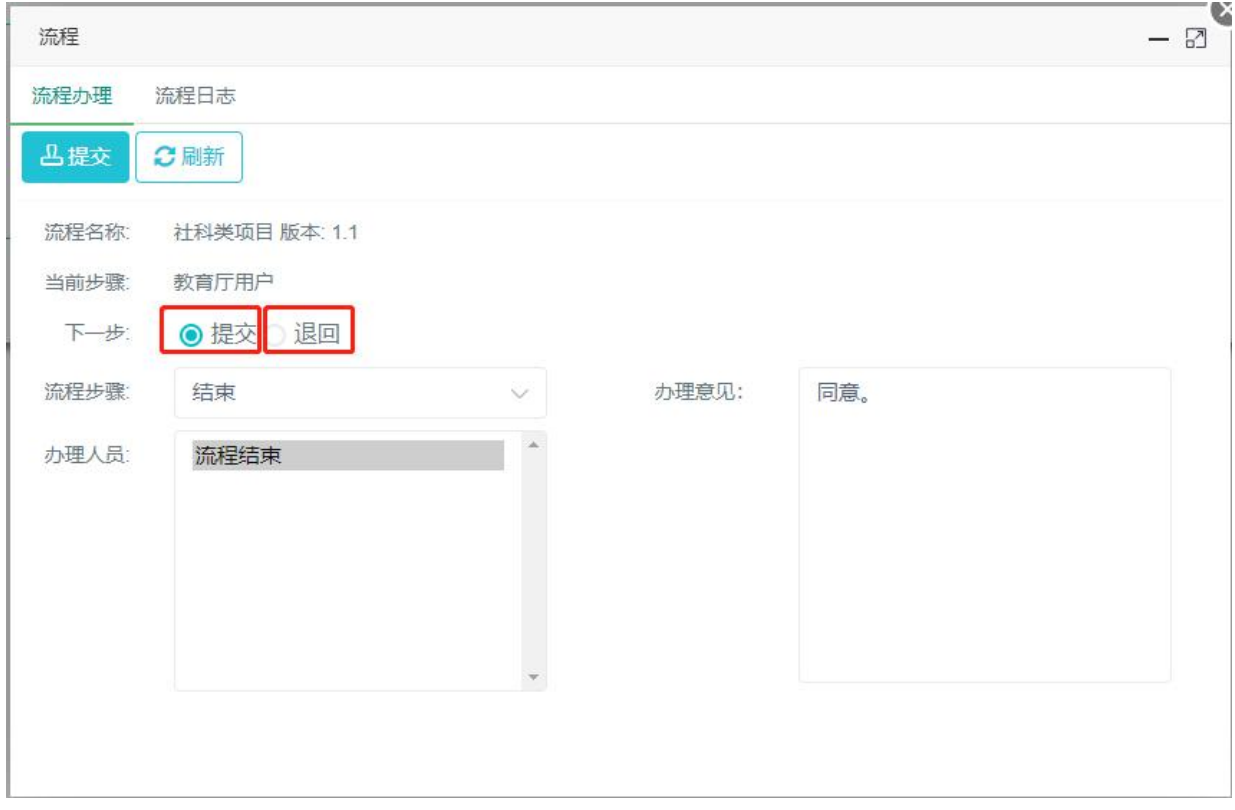

点击"申请书详情"按钮后,可查看申请书填写情况和相关内容,在省教育厅审批意 见中,填写意见内容和日期并保存之后,点击"办理提交"按钮,在弹出的页面中下一 步有两个选择,一个是<mark>提交</mark>,一个是<mark>退回</mark>,选择提交则流程结束,申报受理完成;选择 退回时,可以选退回给单位或者退回给申报用户。如果退回给单位,单位需要再退回给 申报用户。

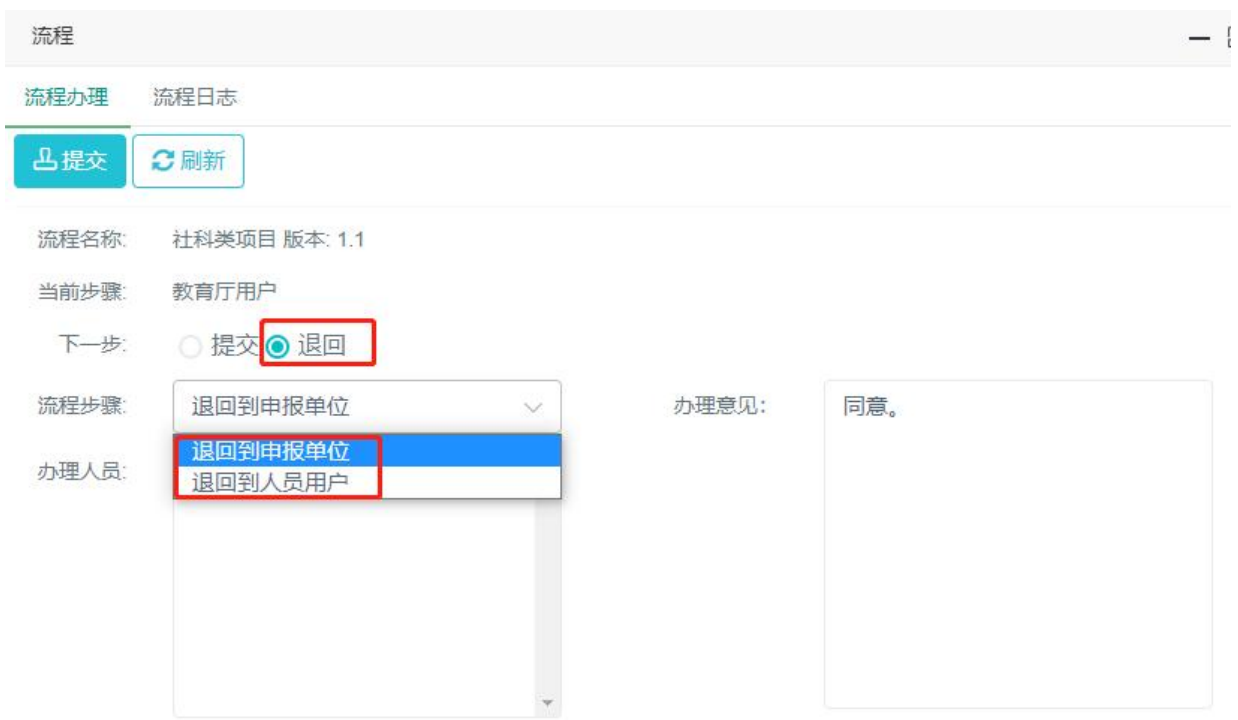

退回操作: 也在可待审项目申请书列表上点<mark>退回按钮</mark>, 将项目请书退回给申报用户。 若流程结束后。项目申请书将不可以再进行退回操作!

(3)批量办理

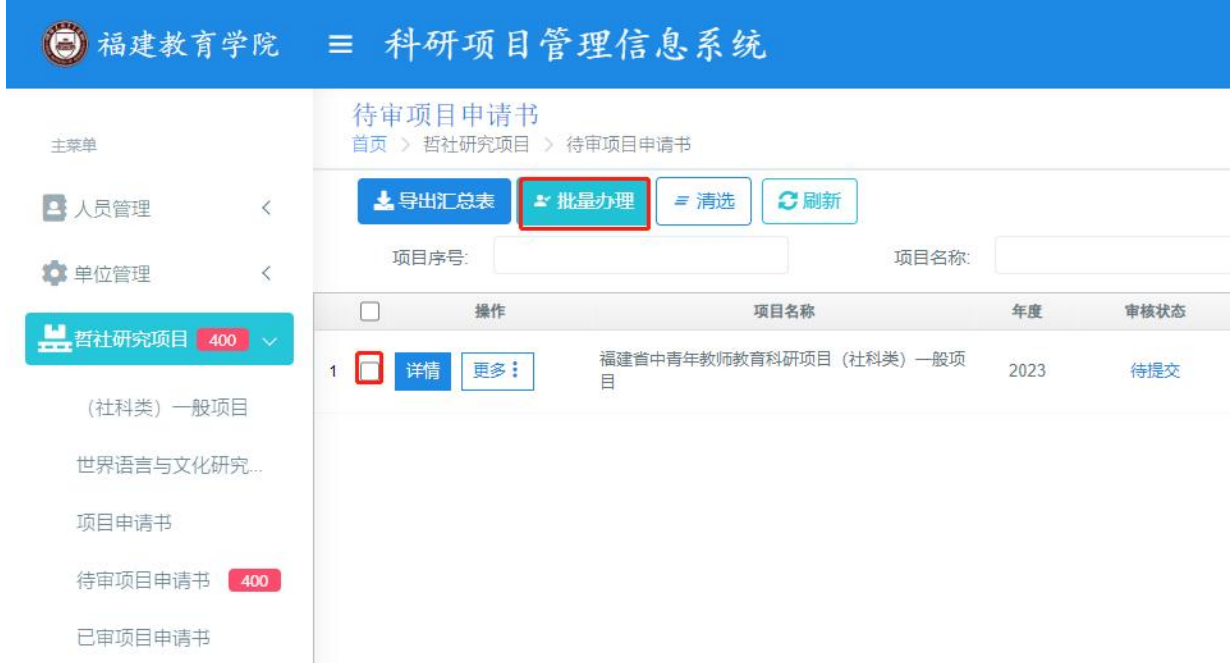

在待审项目申请书列表,选中要批量办的项目申请书,点击批量办理,批理办理只能 提交,没有退回功能请谨慎使用此功能。

# 若流程结束后。项目申请书将不可以再进行退回操作!

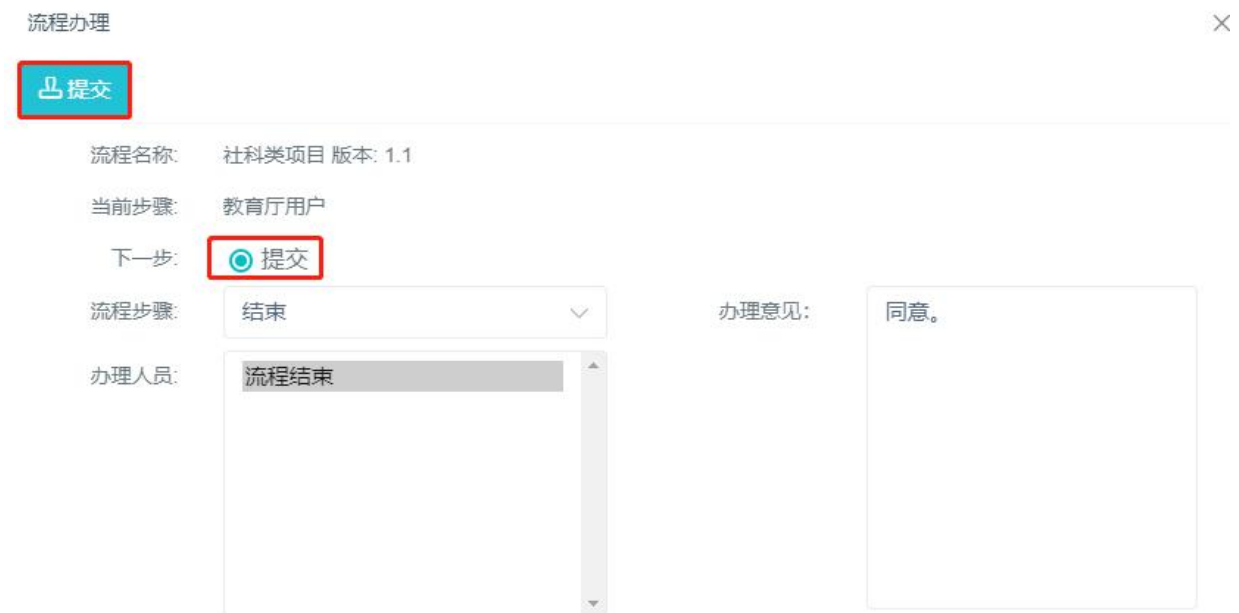

# 5.2. 申请情况汇总表导出

可以根据查询条件导出对应的申请情况汇总表。

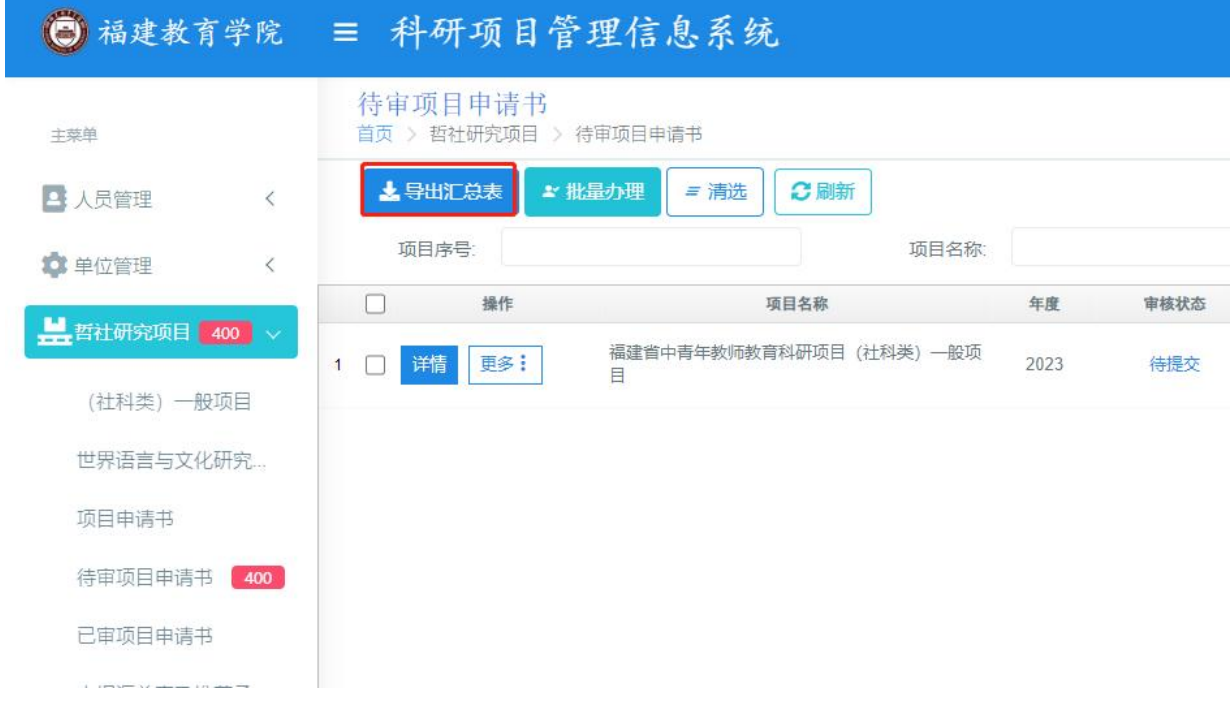

# 5.3. 教育厅经办查看汇总表

教育厅经办可在系统中查看到所有高校上传汇总表信息情况以及对应的汇总附 件。

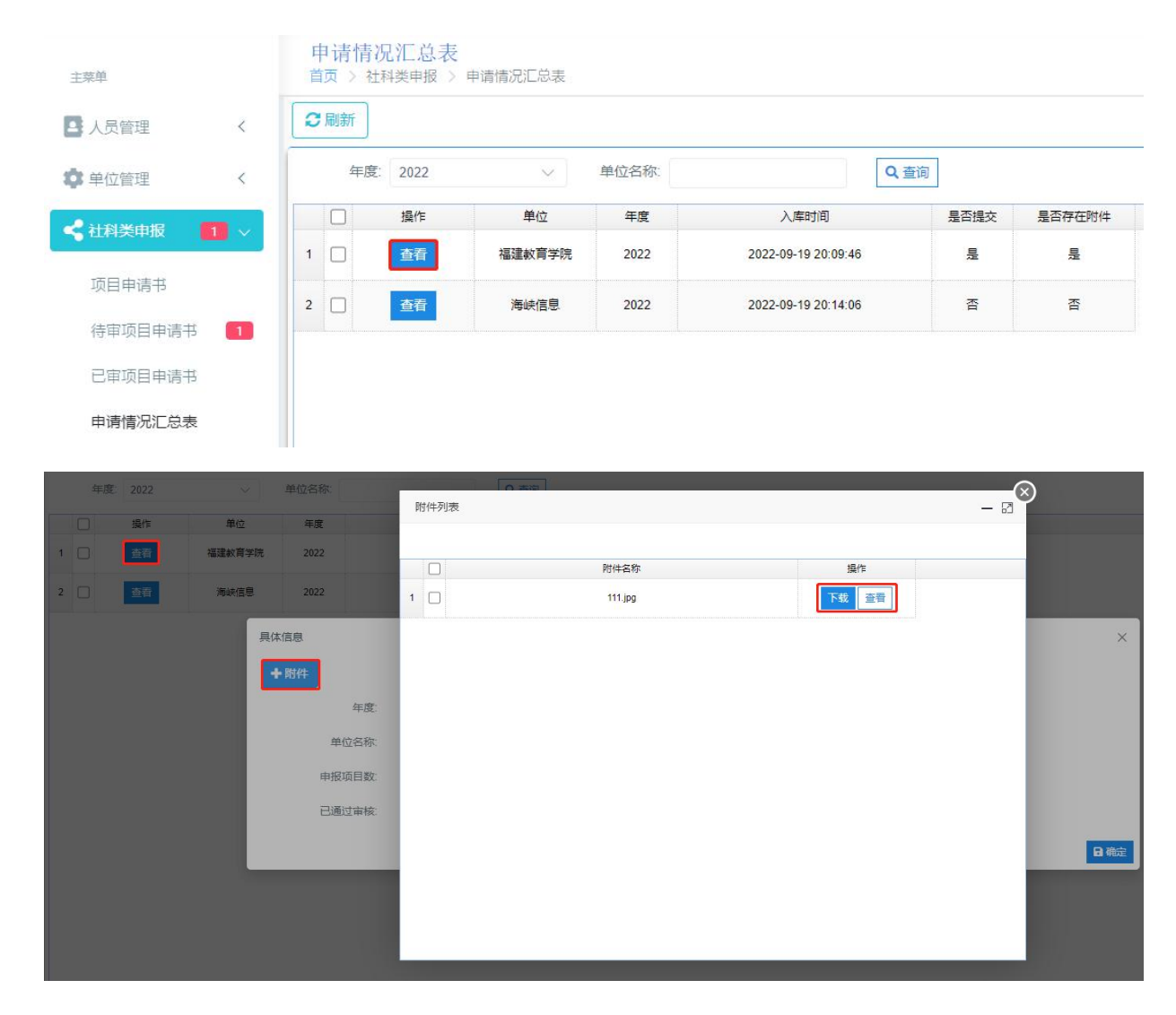